## Disbursement Vouchers – to be used when invoice is in hand

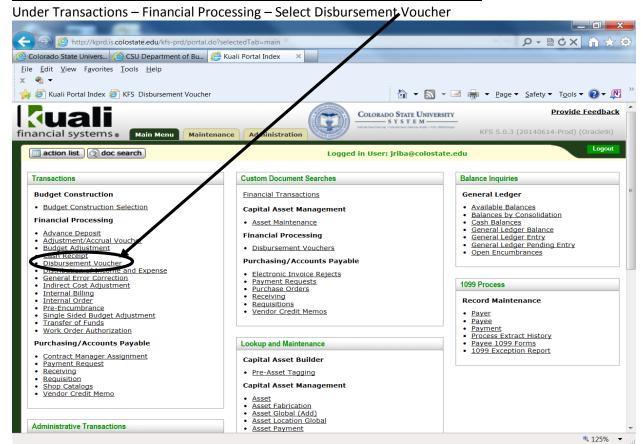

Under Document Overview – Input a description in the Description box – The vendor name should be the description (this helps A/P techs identify the DV's that our theirs in the action list)

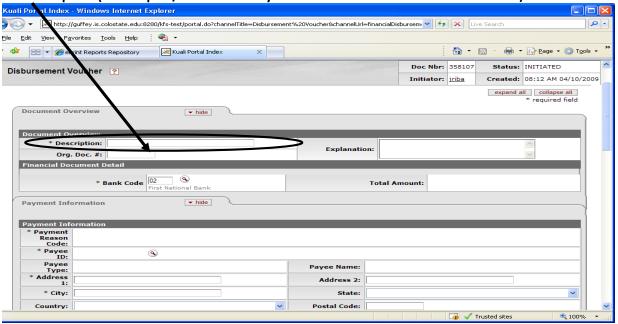

## Under Payment Information - Payee ID - Click magnifying glass

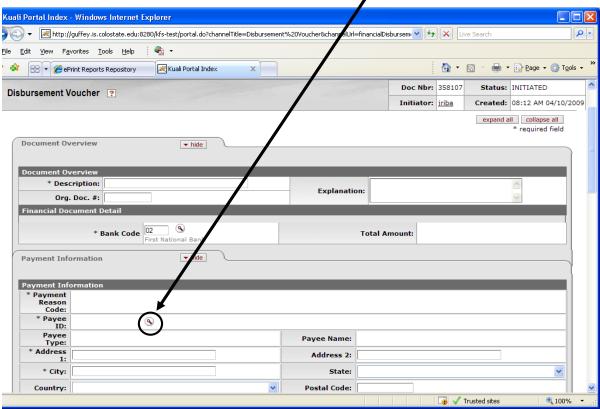

Select Payment Reason Code from the drop down menu

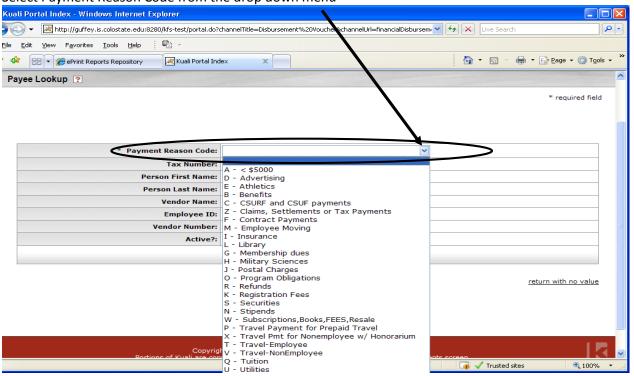

Input vendor name if company or non-employee, Input person Last name if employee reimbursement or you should use the employees ID (this way you won't accidently pay the wrong (Jane Doe). Use the \* as a wildcard search. When vendor comes up select the correct vendor and click return value

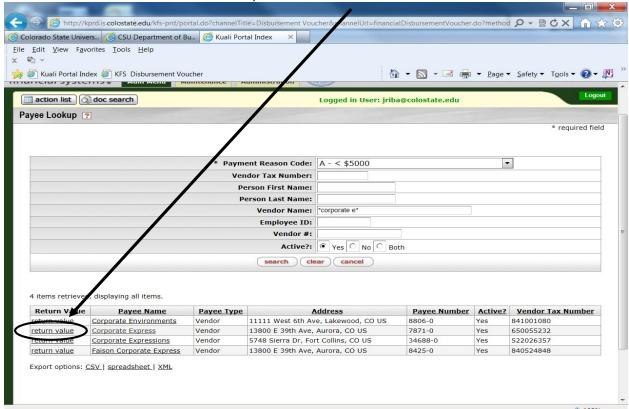

If vendor number has multiple addresses you need to select the correct remit address and click return value

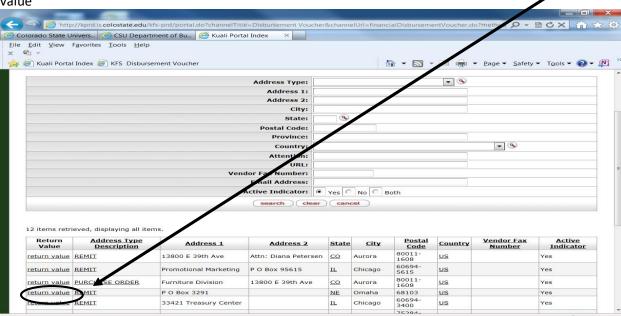

Input the invoice number in the invoice number box ( $\mathbf{A}$ ) and the invoice date in the invoice date box ( $\mathbf{B}$ ). These boxes are not mandatory but will help prevent duplicate payments. If there isn't an actual invoice number leave the box blank as you do not want to enter the same note on all your payments to this vendor. Input dollar amount of invoice ( $\mathbf{C}$ ). Do not touch the Due Date box ( $\mathbf{D}$ ) this will default to the next day. If you need information to be sent with a check or you need a separate check mark the check enclosure box ( $\mathbf{E}$ ). That box will make sure the vendor receives a separate check for this DV. Select Payment method from drop down menu ( $\mathbf{F}$ ) Input information into the Check Stub Text ( $\mathbf{G}$ )(This is where you input the invoice number – if paying a company and reimbursement information if paying an individual. This information will be printed on the check stub or payment advice)

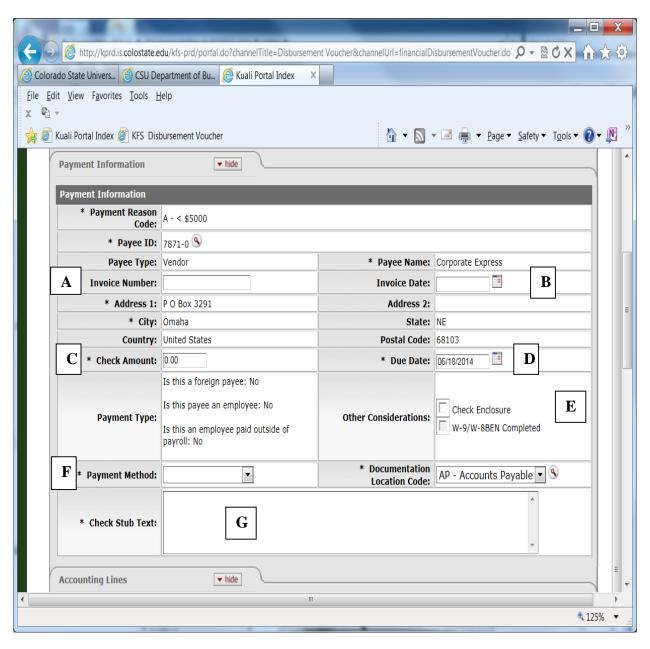

Select Chart from drop down menu (CO) - Input account number(s), Object, dollar amount and click add. Amount(s) must equal the Check Amount

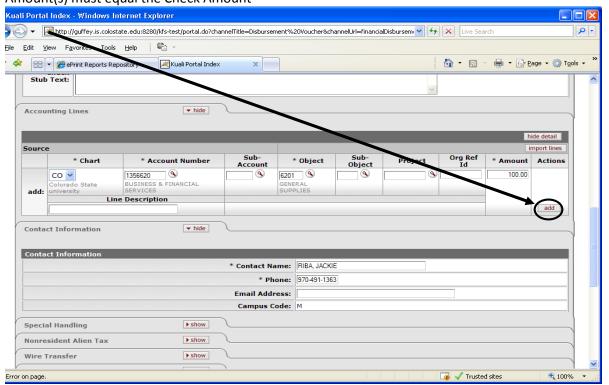

Attached Scanned invoice under Notes and Attachments and click submit button. Once you click submit you cannot make changes to your DV.

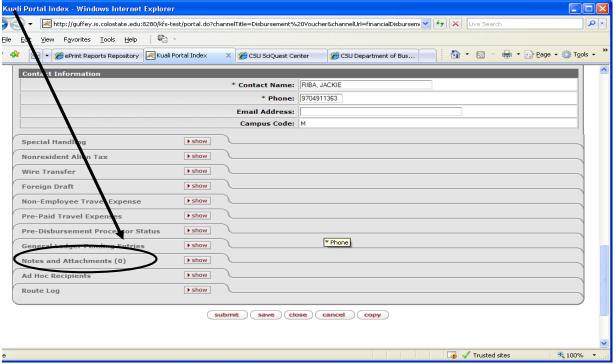

If all went well you will get this message. Kuali Portal Index - Windows Internet Explorer http://guffey.is.colostate.edu:8280/kfs-test ortal.do?channelTitle=Disbursement%20Voucher&channelUrl=financialDisbursem 🔻 🐓 🗶 Live Search Edit <u>View Favorites Tools Help</u> 🖶 🔻 🕞 Page 🕶 🙆 Tools 🕶 Kuali Portal Index X CSU SciQuest Center CSU Department of Bus... ★ @ePrint Reports Repository | ★ Doc Nbr: 358110 Status: ENROUTE Disbursement Voucher ? Initiator: jriba Created: 08:46 AM 04/10/2009 ■ Document was successfully submitted expand all collapse all Print Disbursement Voucher Coversheet Document Overview ▼ hide Document Overview \* Description: test **Explanation:** Org. Doc. #: Financial Document Detail \* Bank Code O2 First National Bank Total Amount: 100.00 ▼ hide **Payment Information** Payment Information \* Payment Reason Code: A - < \$5000 \* Payee ID: 7594-0 9 Payee Type: Vendor Payee Name: | CORPORATE EXPRESS \* Address 1: P O BOX 1446 Address 2: \* City: DENVER State: CO Postal Code: 80201-1446 Country: US \* Check Amount: 100.00 \* Due Date: 04/11/2009 Is this a foreign payee: No

Is this navee an employee: No

Check Enclosure: No Special Handling: No

🌀 🧹 Trusted sites

**100%**